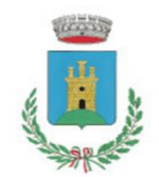

*COMUNE DI SAN MANGO PIEMONTE*

**Provincia di Salerno**

## **NUOVE ISTRUZIONI**

## **BENVENUTI NELLA SEZIONE DEDICATA ALLA GESTIONE IN APP DEI SERVIZI SCOLASTICI!**

Fermo restando la possibilità di comunicare l'assenza del proprio figlio per l'intera giornata direttamente dalla sezione SERVIZI SCOLASTICI – MENSA SCOLASTICA, con l'apposita icona, da oggi sarà possibile utilizzare una nuova funzione presente sull'applicazione al fine di ovviare problematiche inerenti le seguenti casistiche:

- 1. IL BAMBINO SI PRESENTA A SCUOLA, MA ANTICIPA L'USCITA DA SCUOLA, CONSEGUENTEMENTE NON FRUIRA' DEL SERVIZIO DI REFEZIONE SCOLASTICA;
- 2. IL BAMBINO NON SI PRESENTA A SCUOLA, MA POSITICIPA L'ENTRATA DA SCUOLA, CONSEGUENTEMENTE FRUIRA' DEL SERVIZIO DI REFEZIONE SCOLASTICA.

Per entrambe le problematiche esposte, procedere come segue:

1. Effettuare l'accesso su SMART.PA autenticandosi con il proprio SPID.

2. Una volta effettuato l'accesso, cliccare la sottosezione "SERVIZI SCOLASTICI", posta sulla home (SEGUI LA FRECCIA ROSSA):

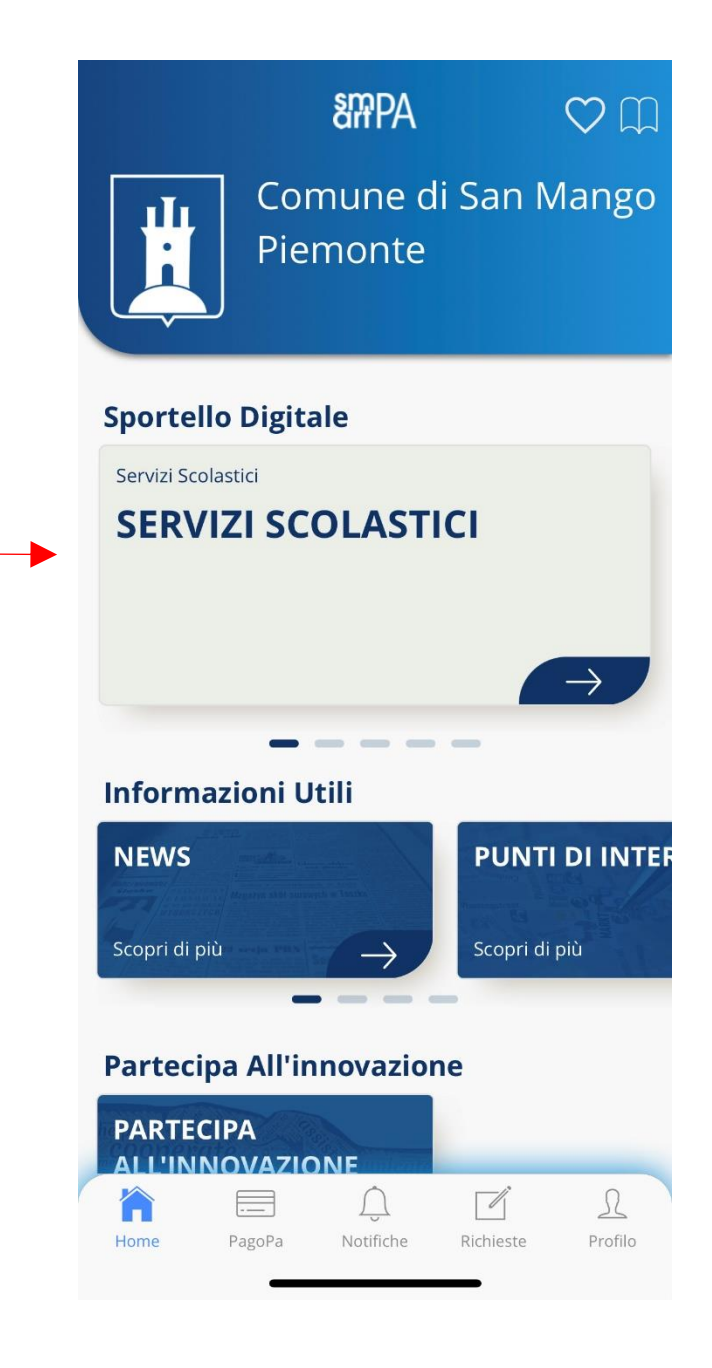

3. Sulla nuova finestra che appare, nella Sezione "PRESENTA LA TUA RICHIESTA" cliccare il quadrante "PRESENTA LA TUA RICHIESTA", come indicato nella foto (SEGUI LA FRECCIA ROSSA):

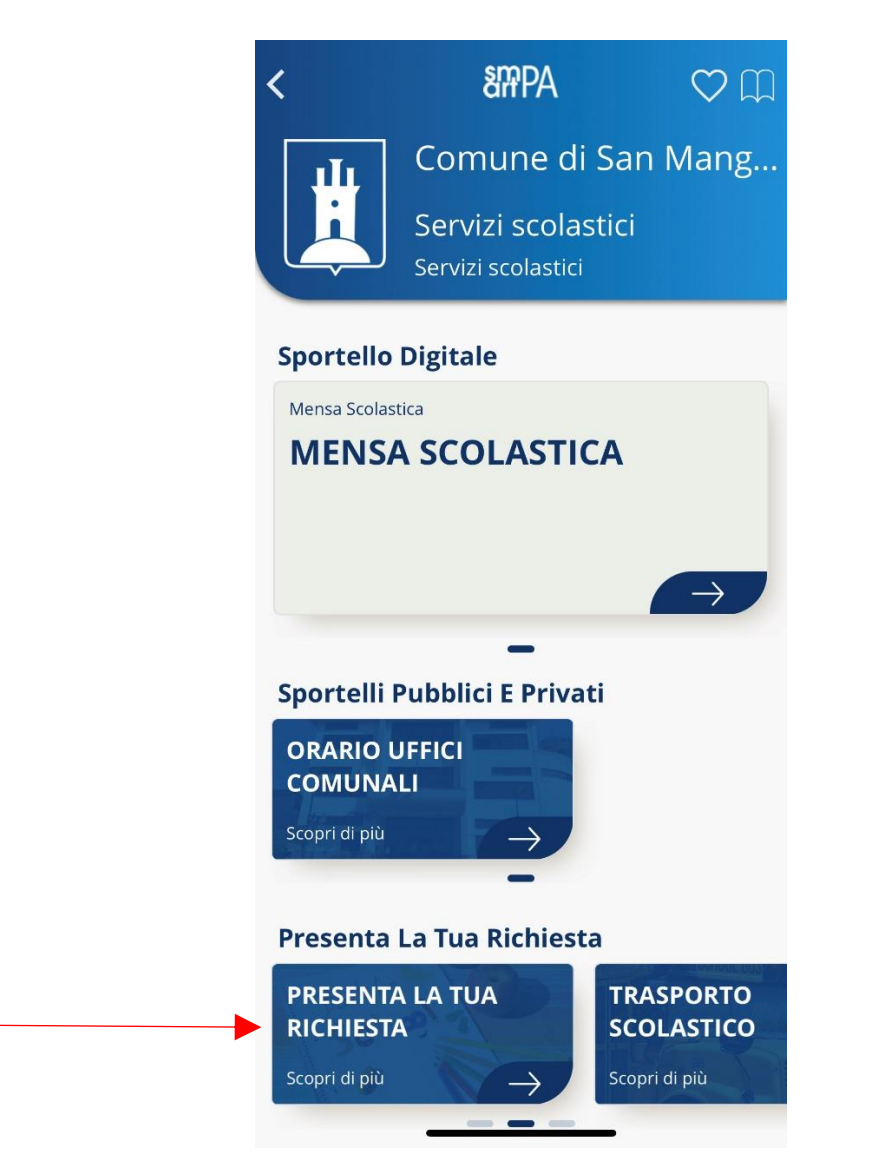

Nel caso non si riesca a visualizzare il quadrante "PRESENTA LA TUA RICHIESTA", scorrere verso sinistra sui quadranti che si visualizzano, fino a trovare il quadrante "PRESENTA LA TUA RICHIESTA".

4. Nella nuova finestra procedere cliccando la "RICHIESTA DISPONIBILE" che compare sotto la voce "COMUNICAZIONI GENITORI ANTICIPO…..", come di seguito mostrato (SEGUI LA FRECCIA ROSSA):

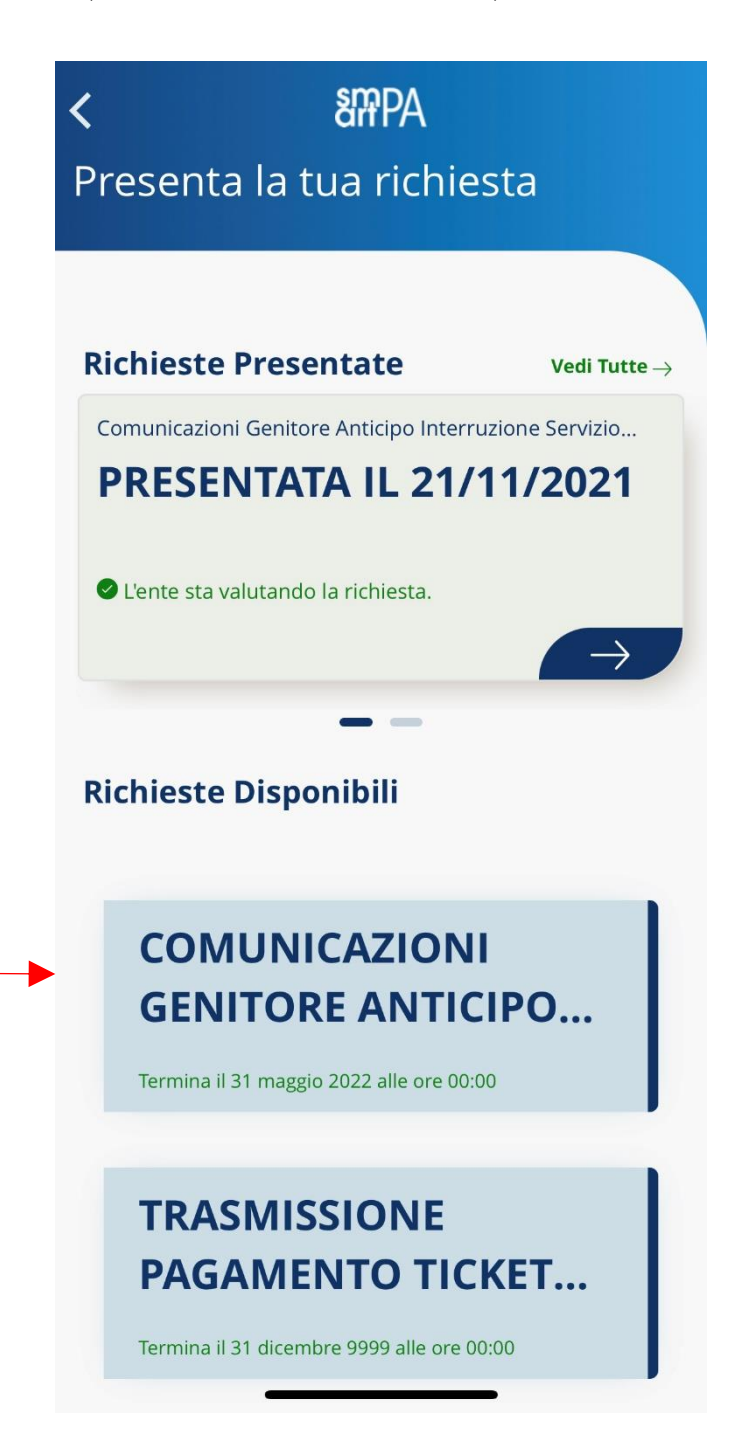

5. Procedere cliccando in basso a destra la frase "Compila la domanda" e poi "Continua" (SEGUI LE FRECCE ROSSE):

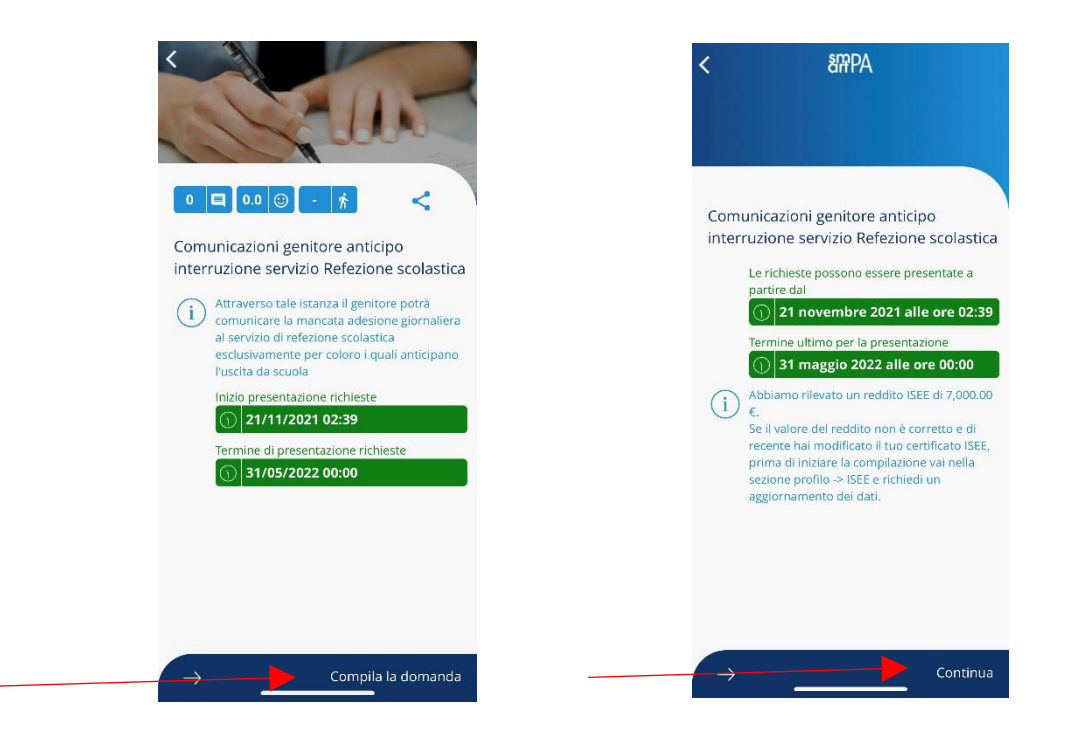

- 6. Avanzare con gli step, inserendo i dati richiesti (una volta selezionato il proprio figlio, i campi si compilano in automatico);
- 7. Nell'ultima sezione "Invio segnalazioni", scegliere tra le due opzioni quella di proprio interesse:

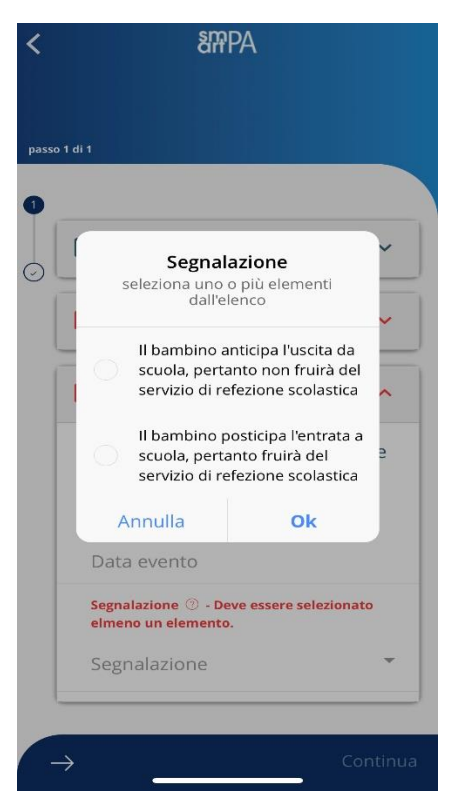

8. Nella finestra di inoltro della richiesta, comparirà il riepilogo della segnalazione, pertanto procedere con l'inoltro della richiesta cliccando dove è posizionata la freccia rossa:

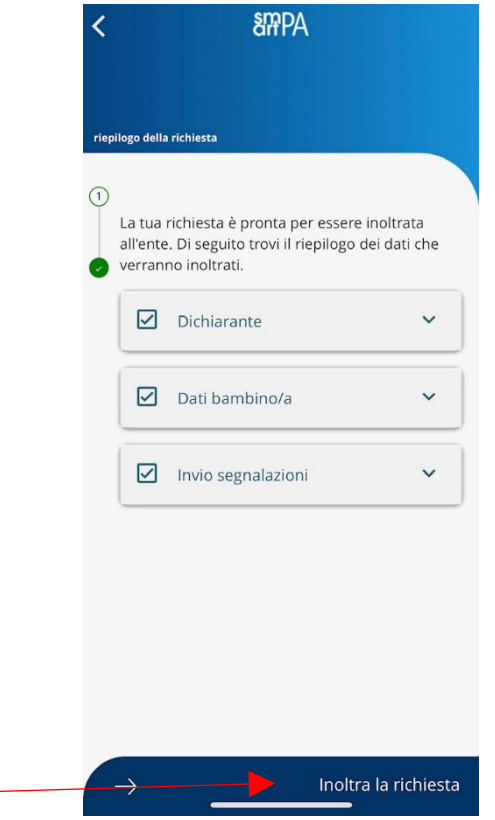

9. Confermare la richiesta rispondendo "SI", altrimenti se si clicca "NO" si rimane allo step precedente (punto 8):

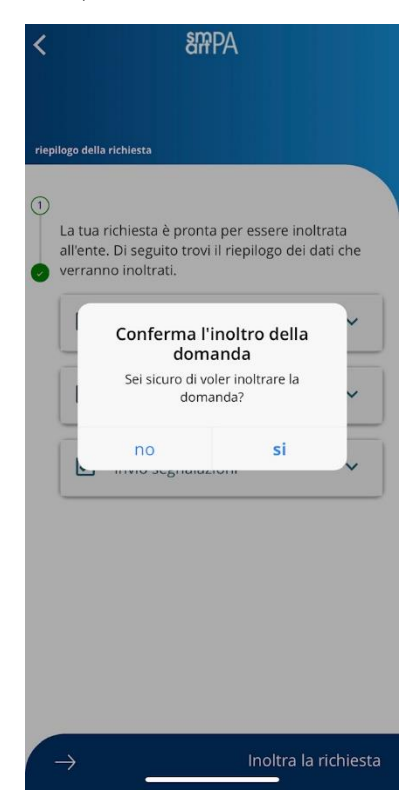

10. L'ultima videata è la seguente, in segno di accettazione automatica della segnalazione e possibilità di visualizzare la notifica di accettazione:

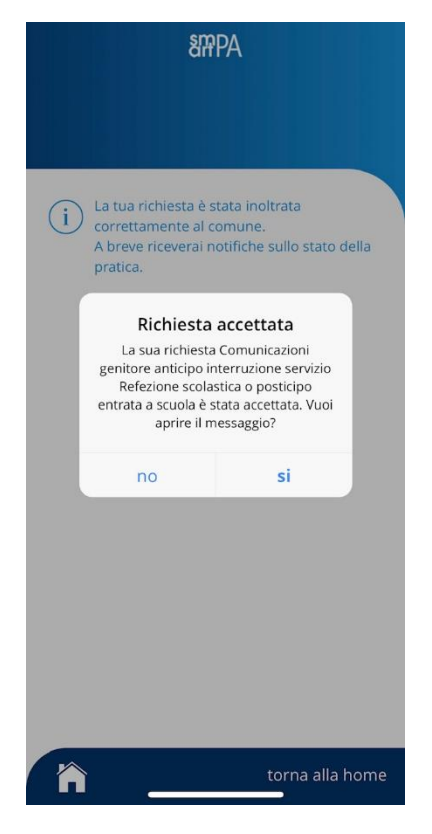

N.B.: Come per l'assenza a scuola, le segnalazioni proposte devono essere comunicate entro e non oltre le ore 9:00 del giorno in cui si presenta la casistica.

Nel caso di problemi in fase di primo utilizzo contattare l'Ufficio Servizi Scolastici al numero 089-631031 int. 4 oppure inviare una mail all'indirizzo: [ragioneria@comune.sanamangopiemonte.sa.it.](mailto:ragioneria@comune.sanamangopiemonte.sa.it)